## **TMF**

Vertical Nav & +MAP

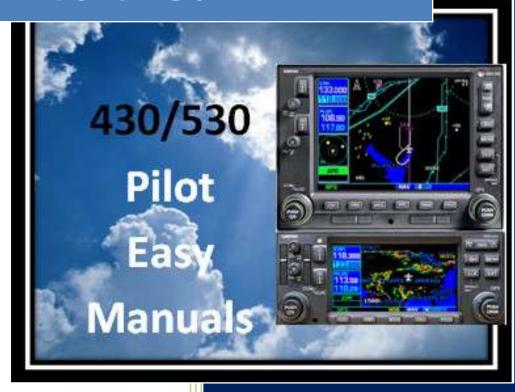

2013

James D Price

TMF

### Vertical Navigation

If you are not at the NAV page, simple Press and hold the CLR button. This will put you at the Default NAV page.

Rotate the small knob clockwise to the end – that's NAV page 7 – the Vertical Navigation page. Press the small knob to activate the cursor. This highlights the desired Target Altitude. You can change the value, or accept what is there. Pressing ENT advances to the next box.

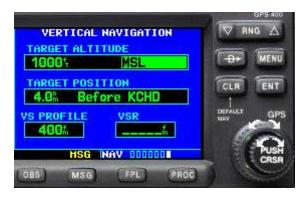

Choose "Above Wpt" (Waypoint) or "MSL", then press ENT

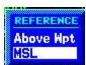

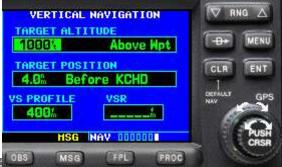

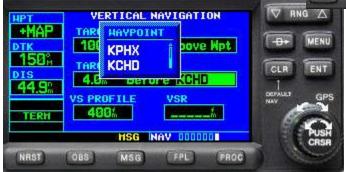

You can select a distance from the waypoint, or leave it alone. Press

The cursor moves to the center portion of the TARGET POSTION field. You can leave it alone, or by turning the small knob one click, the dialog box opens, allowing you

to select, using either the LARGE or small knob: "Before" or After" – that is before or after the waypoint.

Press ENT By rotating the small knob one click, you can open the waypoint dialogue box. Then, by using either the LARGE or small knob, you can select the desired waypoint. ENT The cursor moves to the VS PROFILE box. It defaults to 400 feet/minute. However, if you rotate the small knob one click, you can select your desired profile using the LARGE and small knobs. Press and hold CLR to return to the Default NAV 1 page.

With all the fields defined, the VSR box (Vertical Speed Required) will show the required descent rate at your present position.

#### Displaying VSR

Should you wish to display VSR on the Devault Nav page or the Map page, one of the user-defined fields must be "VSR". To do that, select either the Default Nav page or the Map page.

Press the MENU key.

Rotate the LARGE knob to highlight "Change Fields?"

Press ENT

Rotate the LARGE knob to highlight the data field you'd like to change Rotate the small knob to select the desired data field and press When finished, press the small knob to deactivate the cursor.

- One minute before reaching the descent (or climb) point, the message: "Approaching VNAV Profile" will appear.
- 500 feet before reaching the selected altitude the message: "Approaching Target Altitude" appears.
- The VSR field will be blanked out.

#### **Enabling or Disabling the VNAV Messages**

NOTE: The GNS vertical navigation messages are off by default. If you would like VNAV messages:

- Select the NAV 7 page (vertical navigation)
- Press the MENU key. The menu choice will be "VNAV Messages On?" (if they are currently off), or "VNAV Messages OFF?" (if they are currently on).
- Press ENT

# Inserting a Special Point in your Flight Plan: +MAP

You are flying from Prescott, AZ (KPRC) to Chandler, AZ (KCHD) at 9,500 feet MSL.

Up ahead is the Phoenix Class B, and you want to be at 7,500 feet MSL before you reach the first part of the Class B.

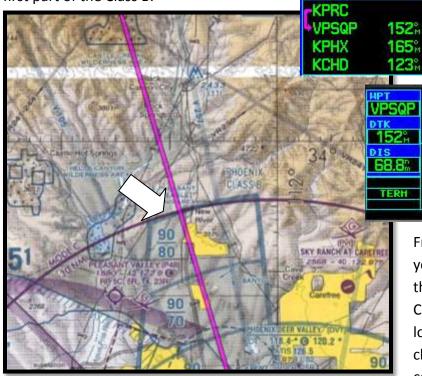

From that point, you'll continue your descent from 7,500 feet so that you can remain below PHX Class B as the sectors become lower. Eventually, you'll receive clearance to enter Class B and continue on to Chandler.

NAV DECE

69.2

68

14.12

**KPRC** 

How can you make a spot in your flight plan so that you can have a point to use for your Vertical Nav?

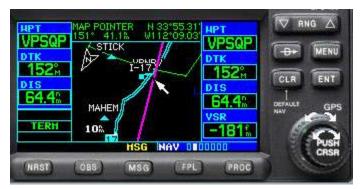

northern part of the PHX Class B.

Then press the

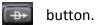

NOTE: You may like the map orientated "North Up". Sorry, but I like the "Track Up" option.

On the Map page, (page 2 of the NAV section), activate the cursor by pushing the small knob (marked PUSH CRSR). Move the cursor to the spot where you would like to make a new waypoint. In this case, we have placed the cursor where the Track Line meets the

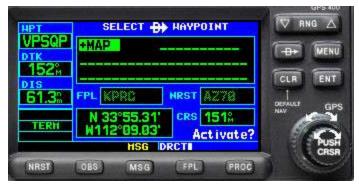

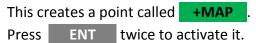

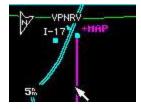

This leaves you with a course that just dangles – ending at +MAP

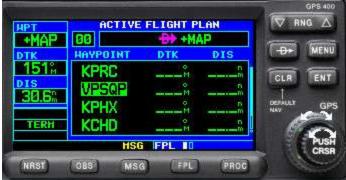

To enter +MAP into your flight plan, activate the cursor (press the small button labeled PUSH CRSR).

Using the LARGE knob, highlight the point that you want the +MAP waypoint to preceed. In this case it's the Squaw Peak visual point, (VPSQP).

Turn the small knob one click, and then using the small knob, move it

counterclockwise (to the left), from "K" to "A". One more click to the left and you'll find "+MAP". (It resides between "A" and "1").

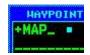

Press ENT

+MAP is now in your flight plan just where you wanted it, preceding VPSQP.

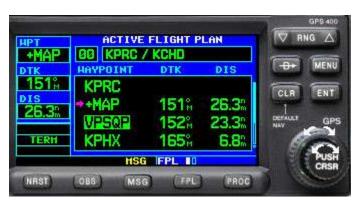

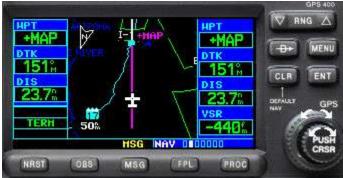

You can now use the Vertical Navigation page to enter and select **7,500** feet **MSL**, **4**nm (or your desired mileage) **before +MAP**.